#### MANUAL VERSIÓN 01 / FEB / 2021

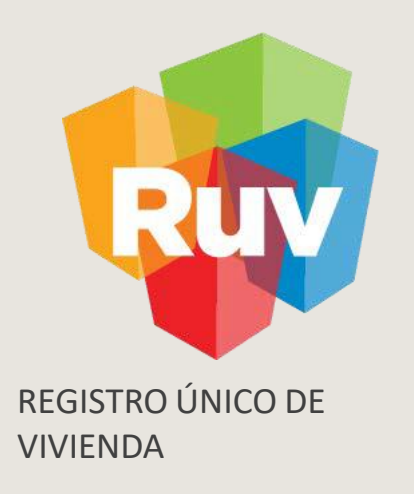

## REGISTRO DE AYUNTAMIENTO EN RUV

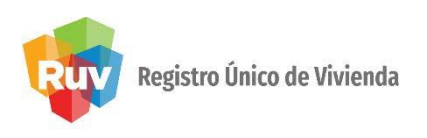

## P O LÍTICA

El sitio portal.ruv.org.mx será la ventanilla única para la realización del Registro y Actualización de datos de las empresas.

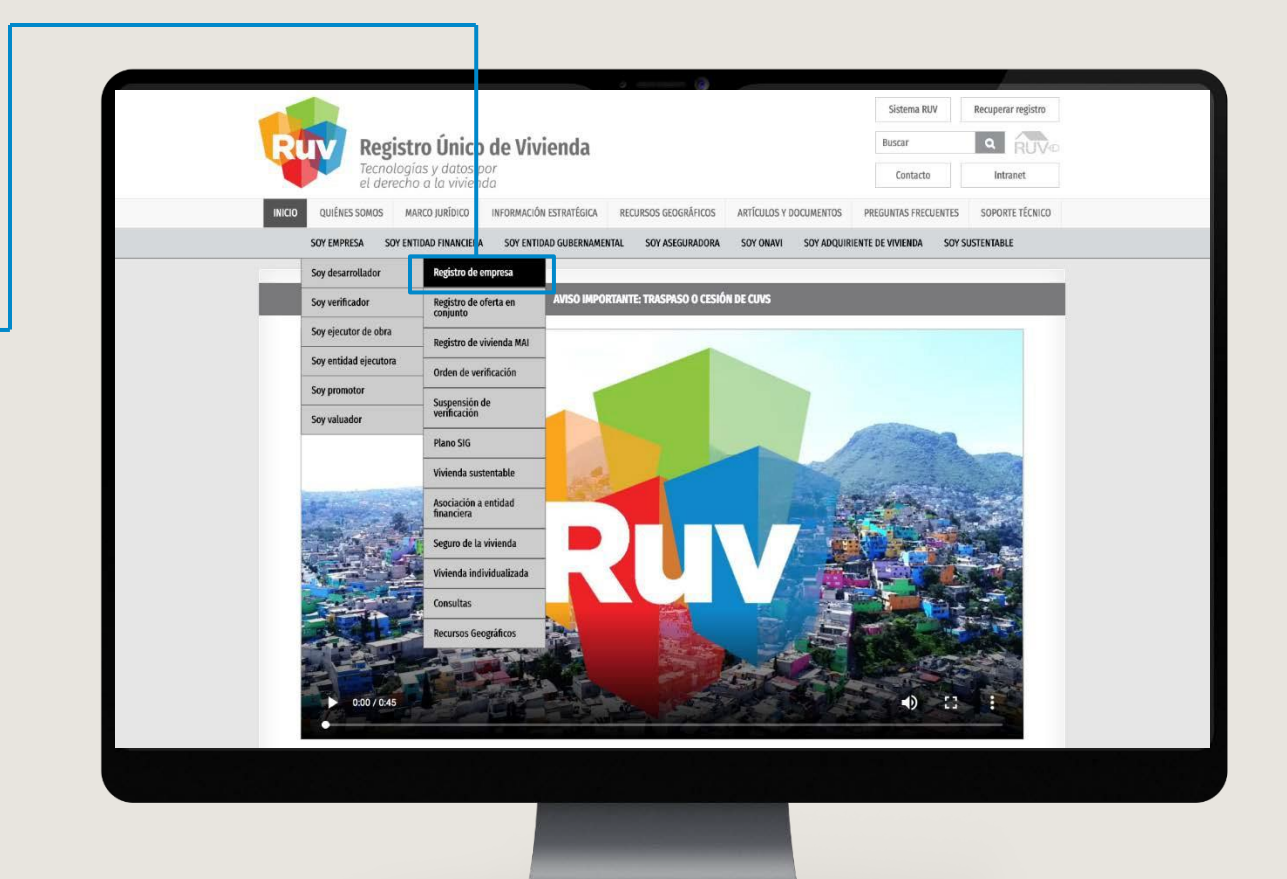

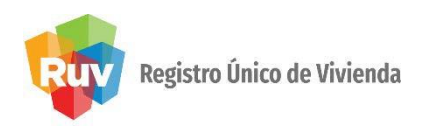

Se muestran distintas opciones dentro del aplicativo. Para un registro de empresa nuevo hay que seleccionar el apartado "Registro de empresa".

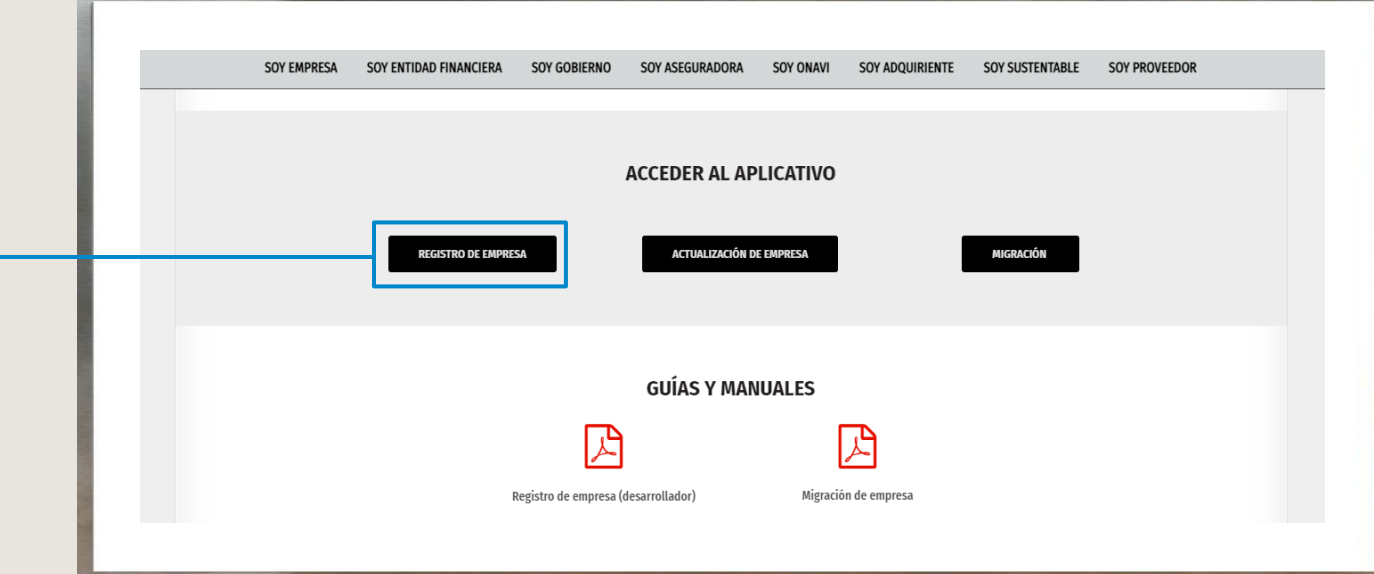

 $PIN/L$ 

### REGISTRO DE AYUNTAMIENTO

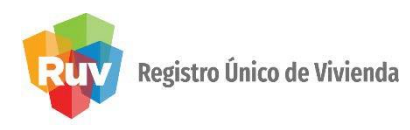

Se mostrarán las

**"Ayuntamiento Ventanilla Única**".

Capture el correo electrónico al que se enviará la URL

para iniciar el registro de empresa.

categoría

siguientes opciones y debera elegir la

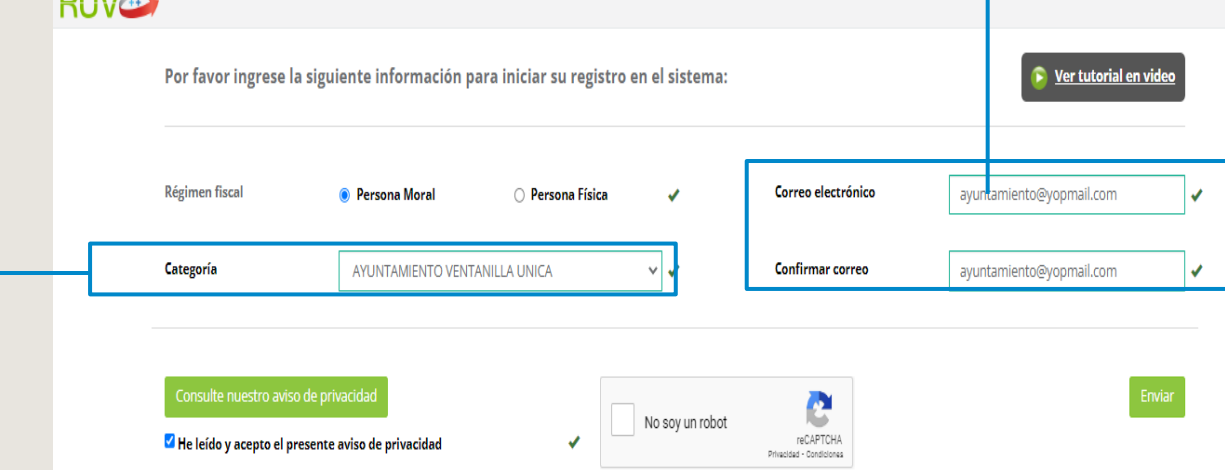

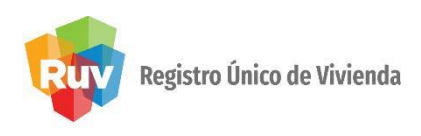

Una vez concluida la primera parte del registro, se enviará a su correo electrónico la confirmación de inicio de registro.

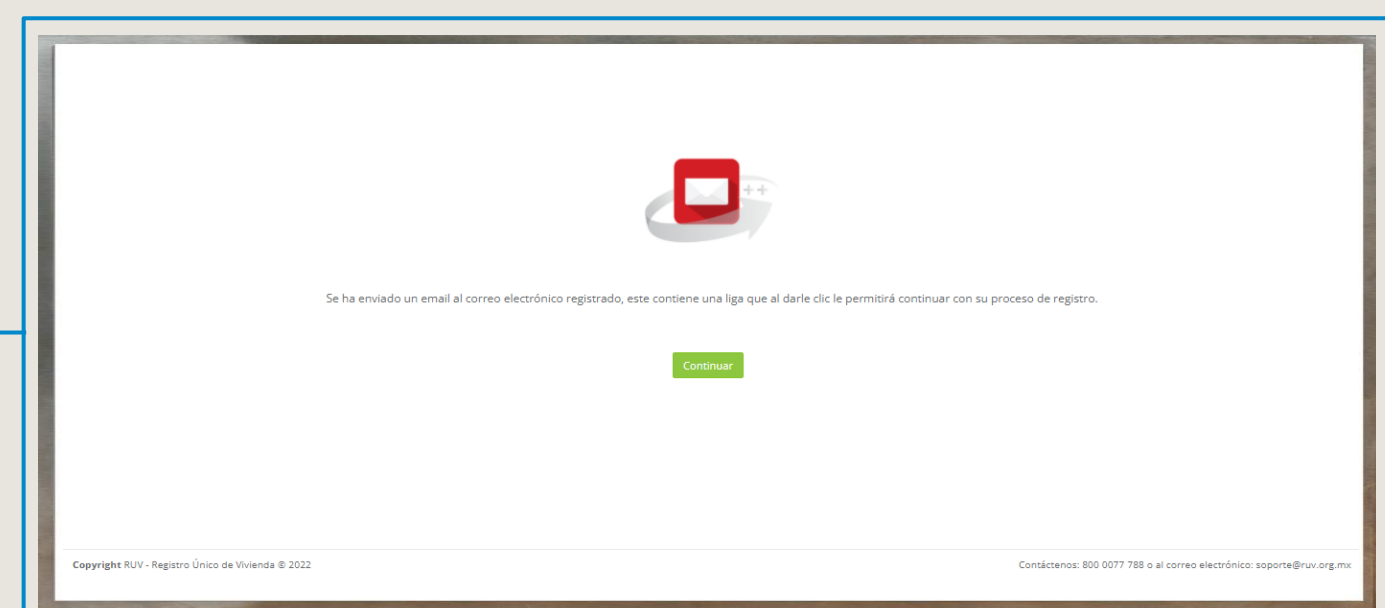

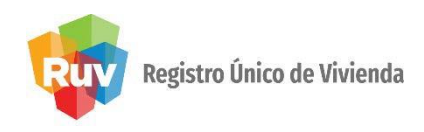

En el correo electrónico que recibirá, vendrá la liga a la cual podrá ingresar para continuar con su registro de **Ayuntamiento**. Podrá copiarla o dar

click en ella para ir a la página.

Adicional encontrara en el mismo correo información importante para el registro del ayuntamiento.

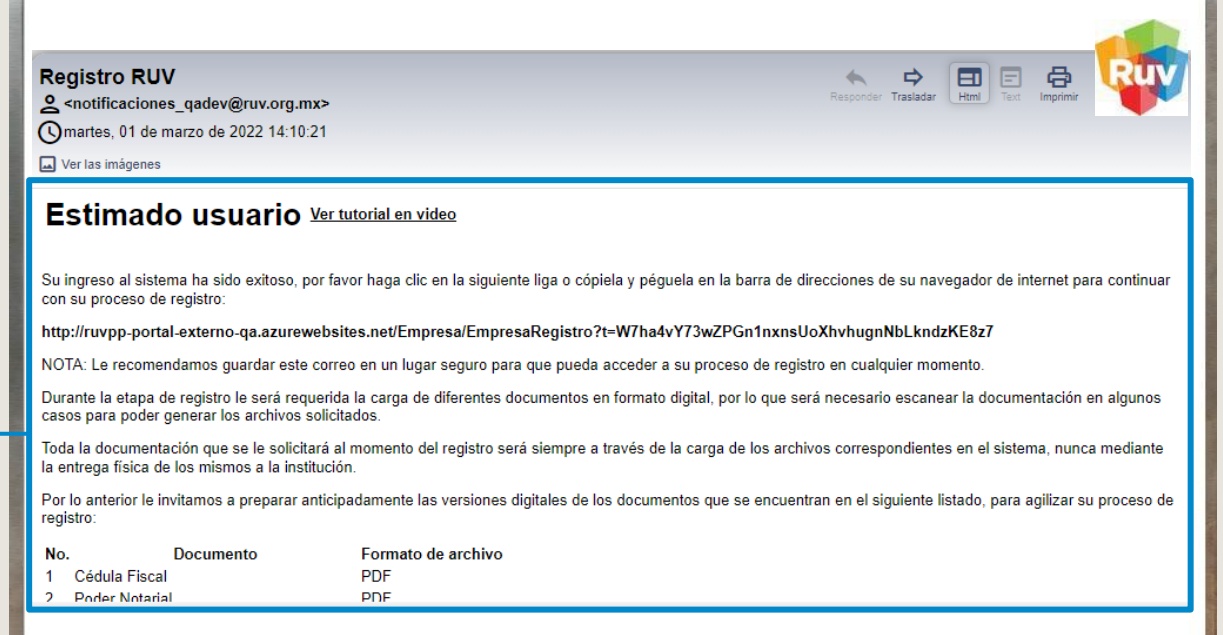

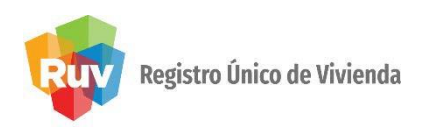

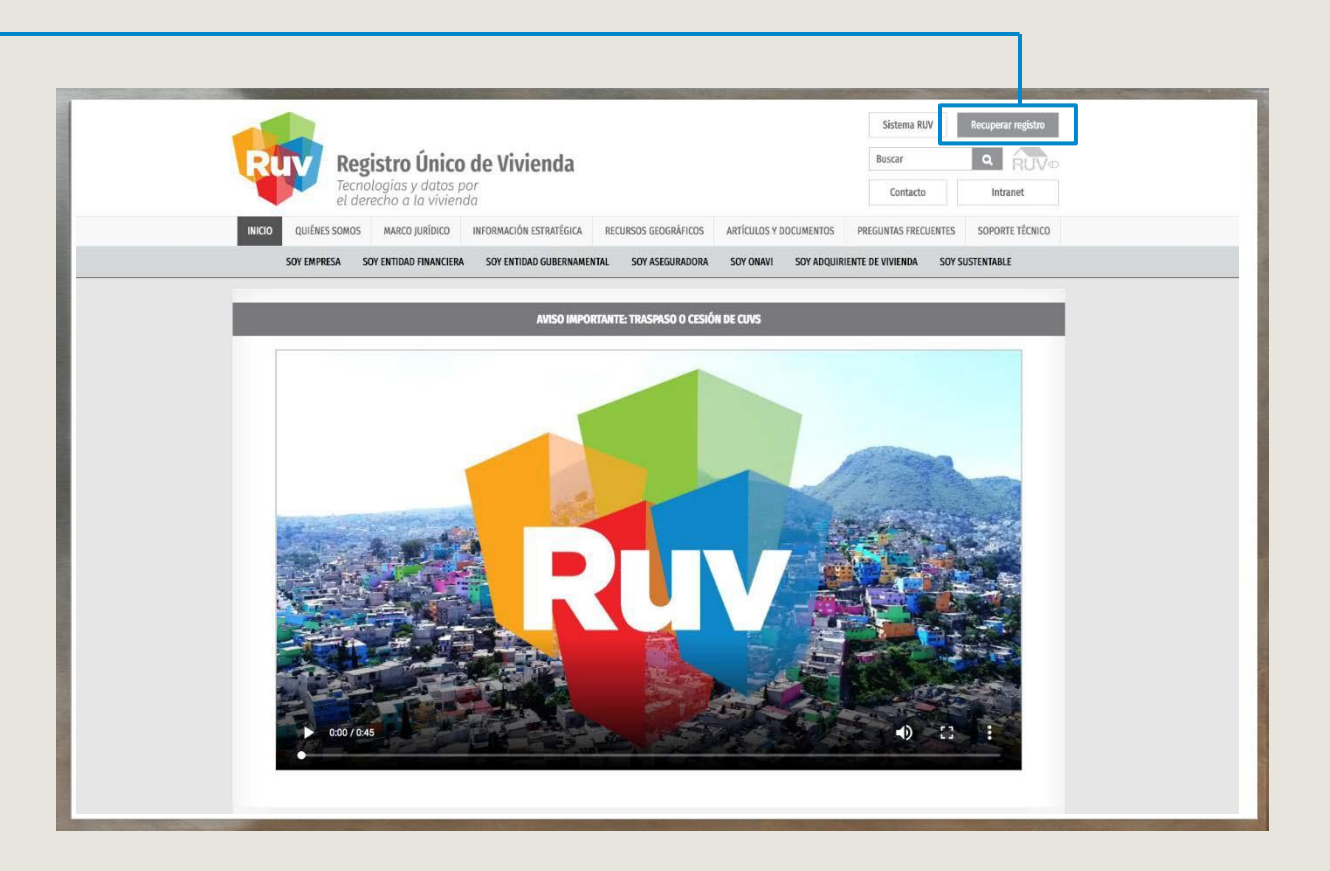

En caso de no contar con la URL de acceso, puede elegir la opción de Recuperar registro para recibir nuevamente vía correo electrónico y la liga de acceso.

SOY AYUNTAMIENTO **REGISTRO DE AYUNTAMIENTO** 

#### MANUAL VERSIÓN 01 / OCT / 2019

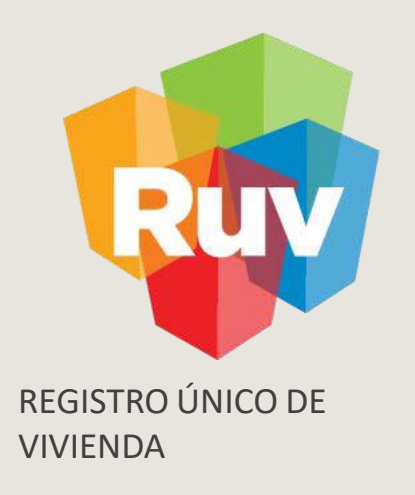

## DATOS GENERALES

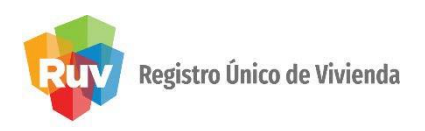

Al ingresar en la URL se despliegan los términos legales para el registro ante RUV, así como el botón de aceptación de estos términos. Para comenzar la captura, es necesario aceptar los términos legales.

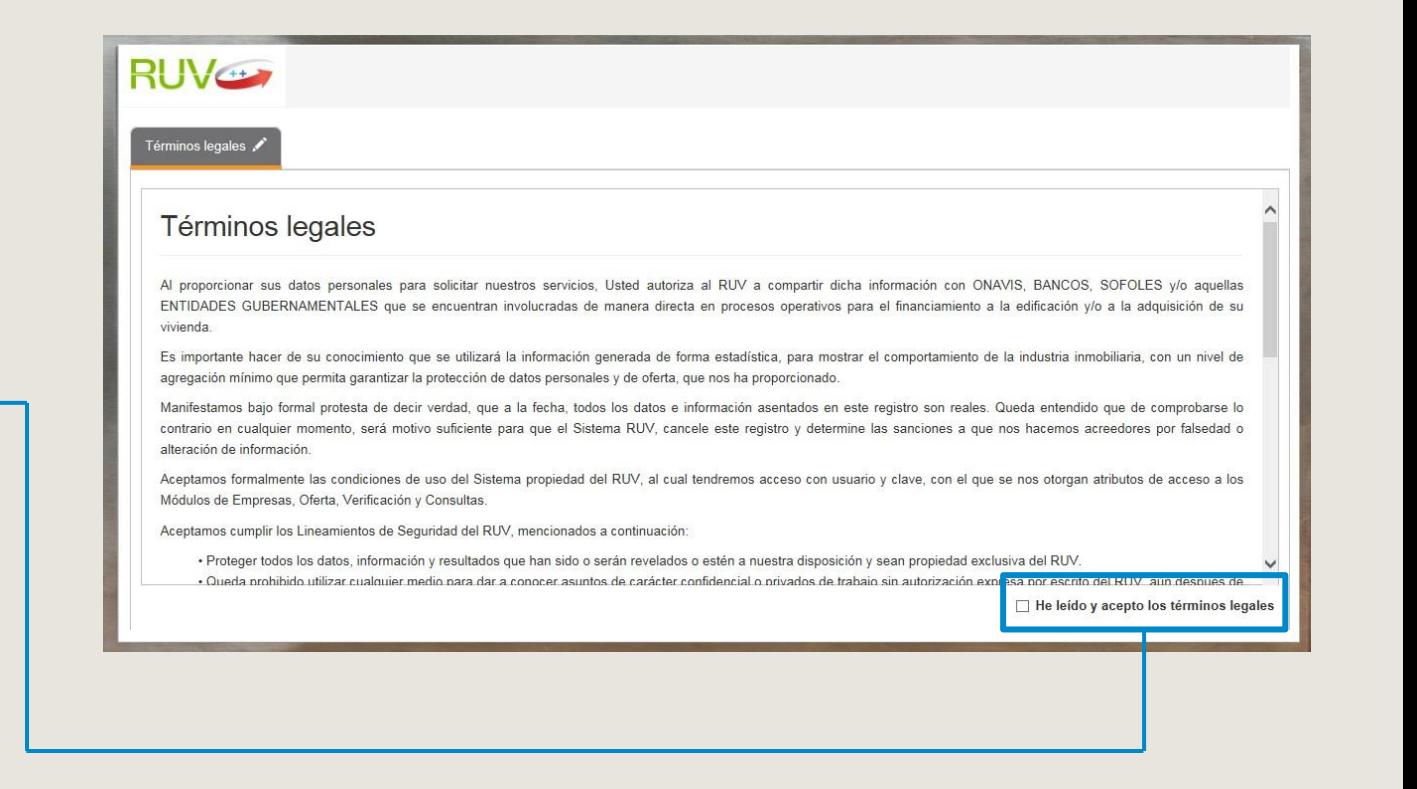

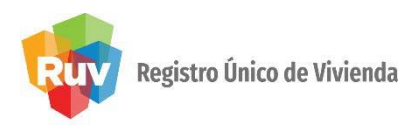

La empresa deberá anotar el R.F.C. en la solicitud de registro, tal y como aparece en el documento expedido por la Secretaría de Hacienda y Crédito Público.

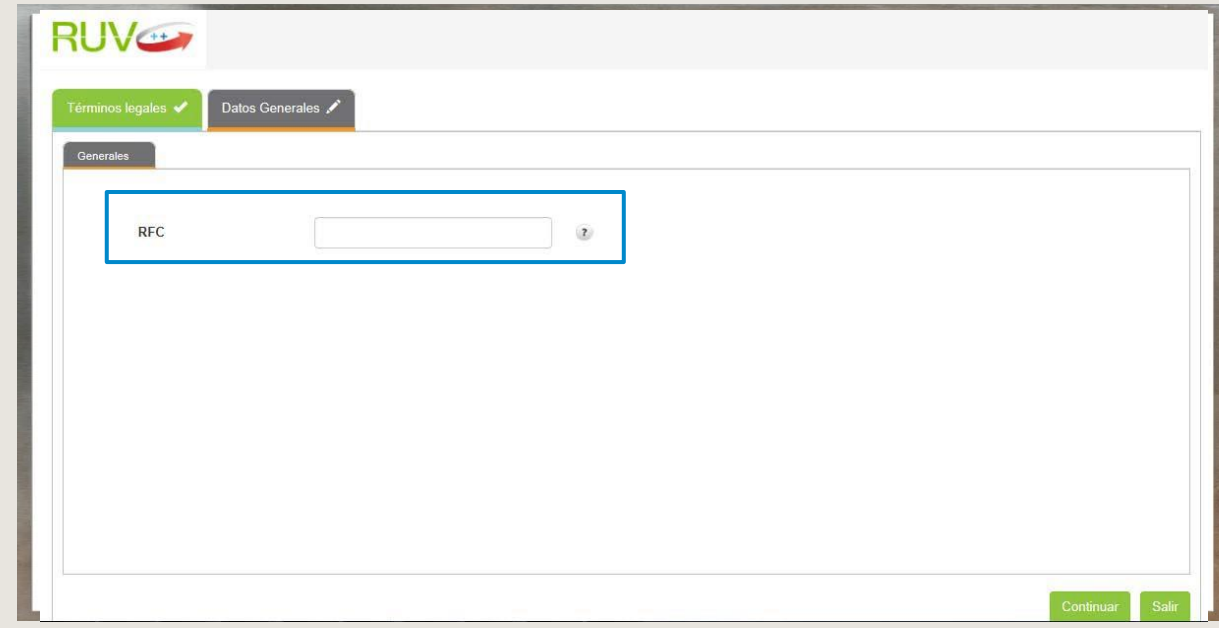

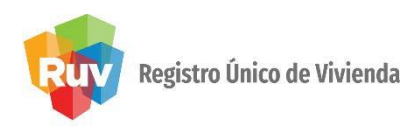

Una vez dentro del registro, en la parte superior se mostrarán las pestañas de ayuda, así como el avance que va teniendo en su registro. Las pestañas con el ícono del lápiz son las que están incompletas y faltan datos por capturar.

CAMPOS

Deberá llenar los campos correspondientes y cada ventana tendrá la opción de Continuar o Salir.

En el caso de no contar con el \*NRP, al final en los documentos, podrá descargar una carta con el detalle. \*NRP: Número de Registro

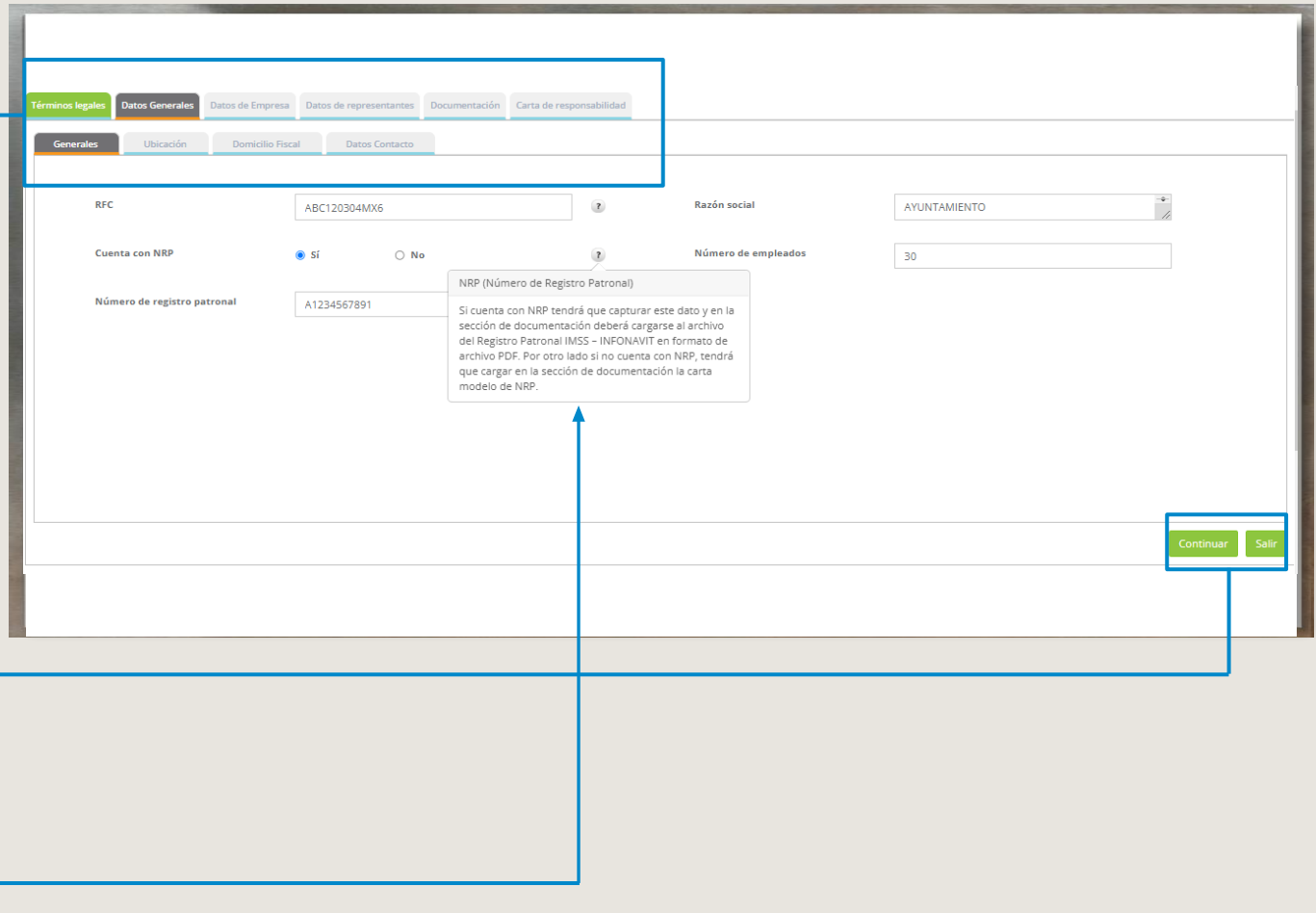

Patronal

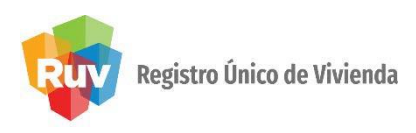

CAPTURA DE DOMICILIO Para la ubicación del domicilio se mostrará un mapa y la opción de capturar el domicilio de forma parcial o total. Para ayudarle a localizar la ubicación, y completar el resto de los datos usando las opciones de la derecha para seleccionar su ubicación. El sistema le ayudará pre llenando campos conforme captura algún dato así como catálogos con los tipos de asentamientos y vialidades pre definidos

El nivel del zoom en el mapa, debe ser de mínimo de 18.

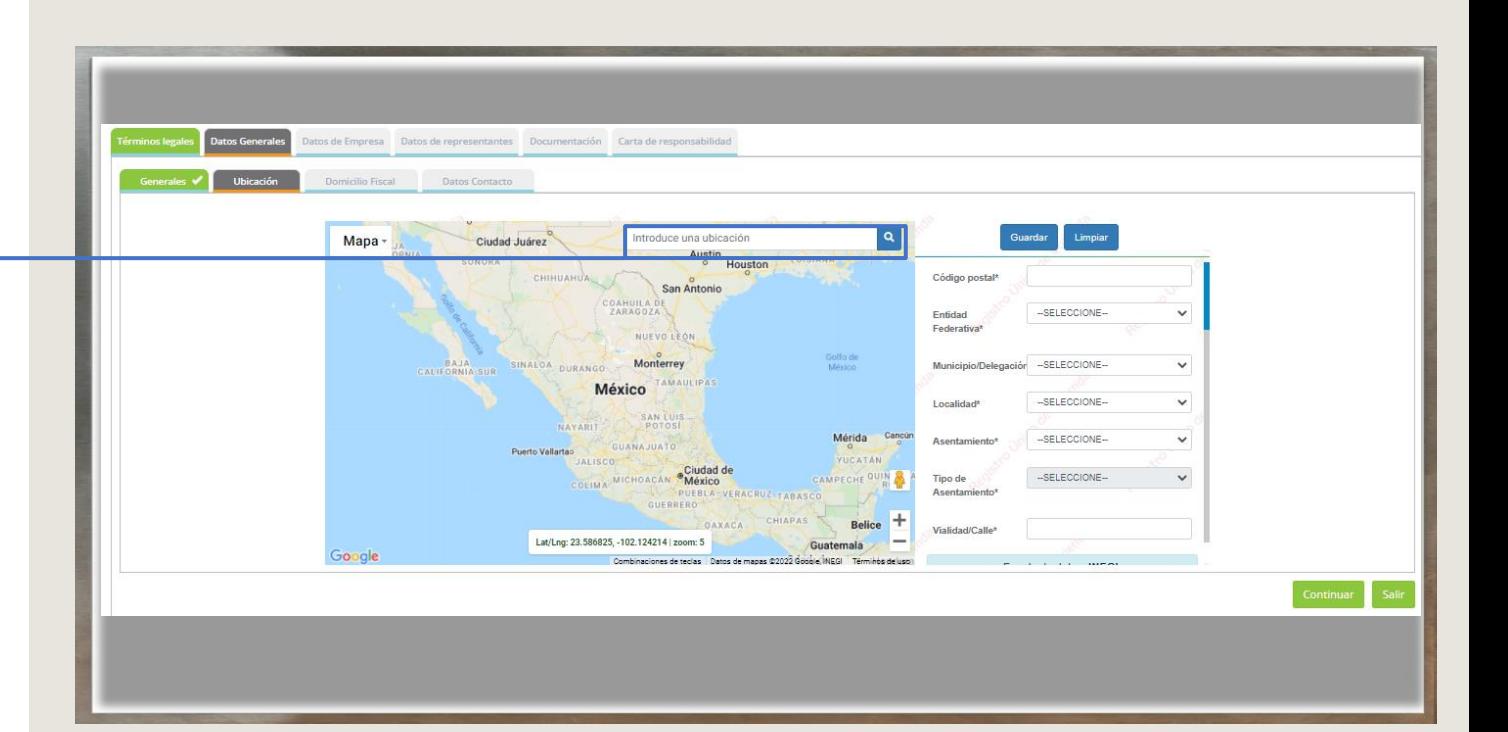

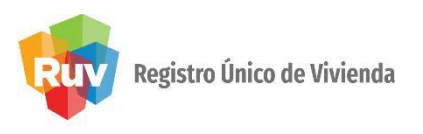

#### CAPTURA DE DOMICILIO Una vez capturada la

información completa de la ubicación, deberá seleccionar Guardar Ubicación para agregar los datos en el sistema. De ser correcta la captura se enviará una notificación "Datos enviados correctamente" una vez que se tenga eso podrá seleccionar "continuar" para ir a la siguiente pantalla

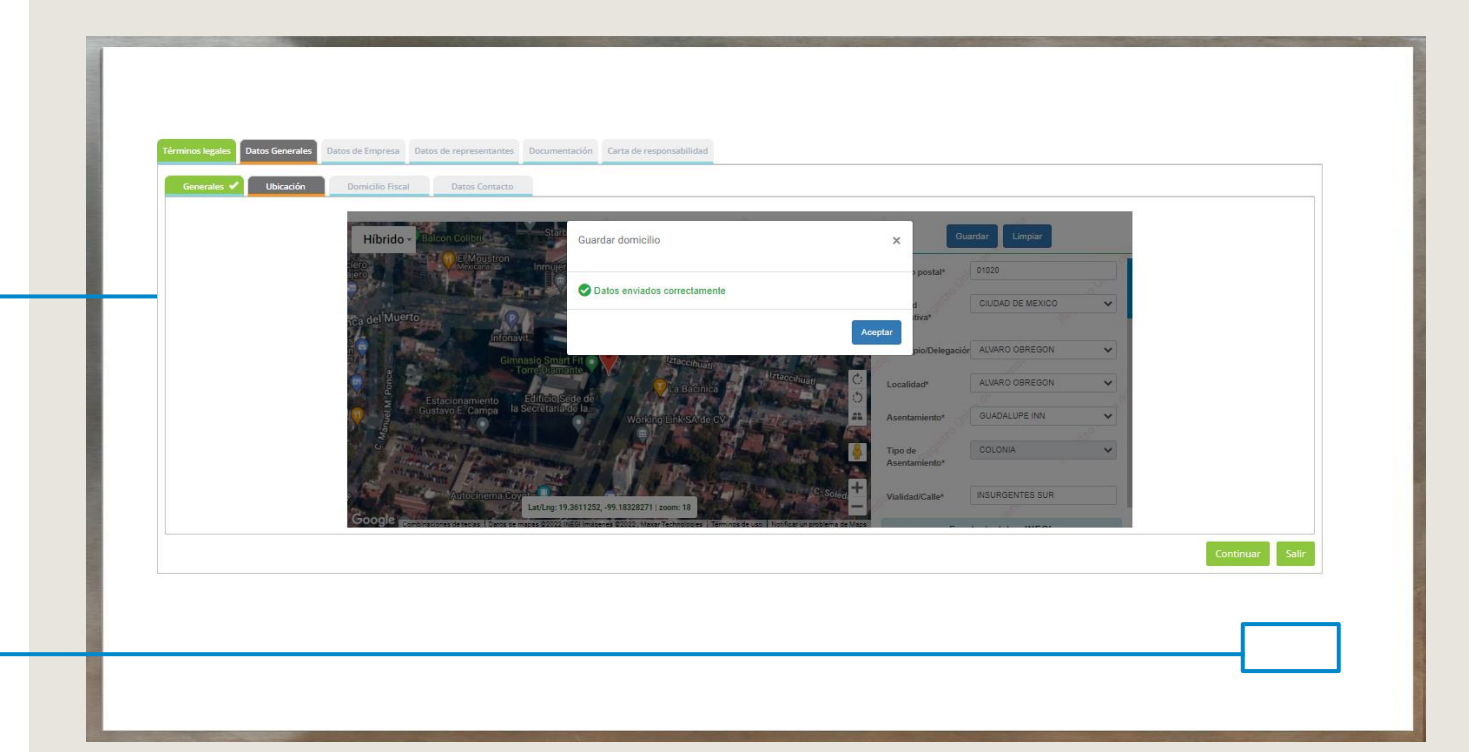

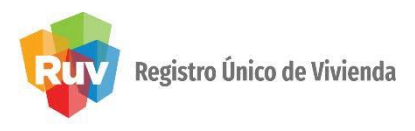

#### CAPTURA DE DOMICILIO FISCAL Domicilio fiscal de la empresa o razón social, en este apartado se encuentran los datos previamente capturados en la ubicación que agregó en el mapa.

En caso de requerir hacer alguna corrección al domicilio fiscal puede hacerlo directamente en el campo deseado. Recuerde que estos datos son los que se tomarán para su alta de acreedor y generación de facturas.

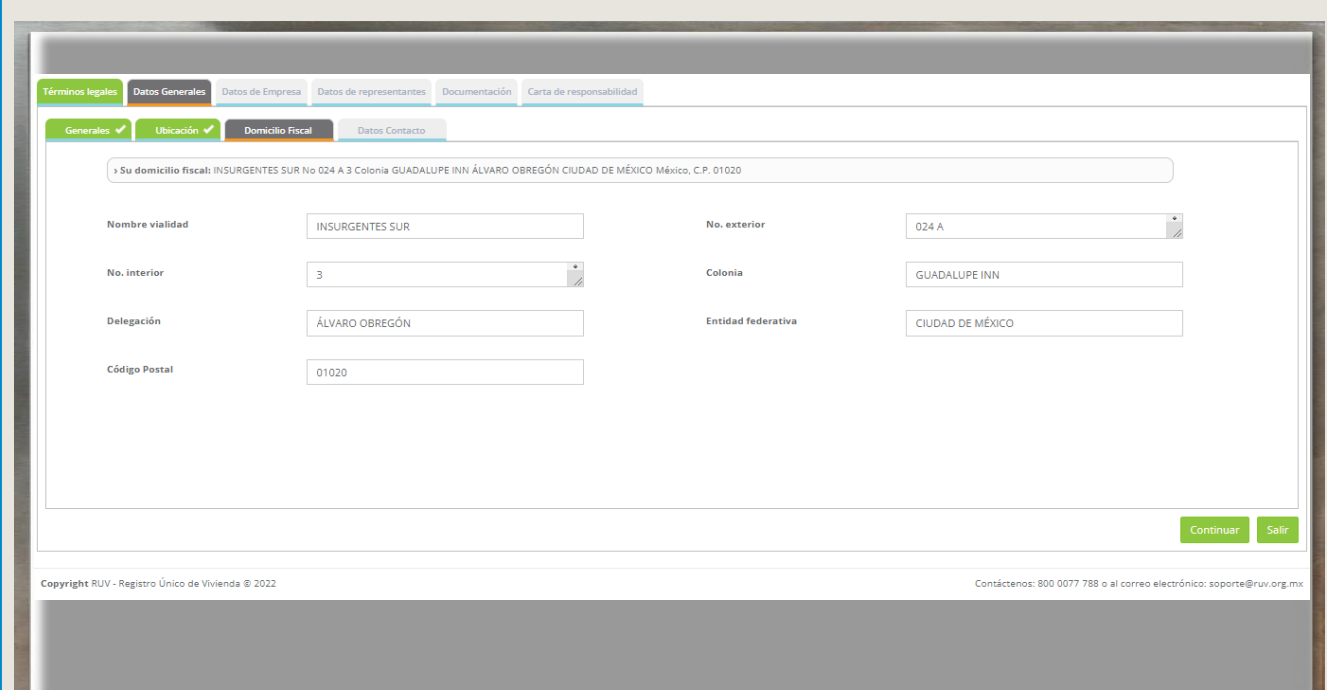

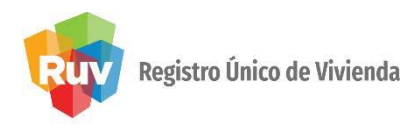

#### DATOS DE CONTACTO

En esta sección se registran los datos de contacto, teléfonos y correos. Deberá agregar al menos dos contactos y estos se capturan y agregan al listado situado a la derecha de la pantalla. Los contactos agregados puede borrarlos o editados en caso de ser necesario desde el listado. Se cuenta con una opción de "principal" para seleccionar en los contactos que esta agregando.

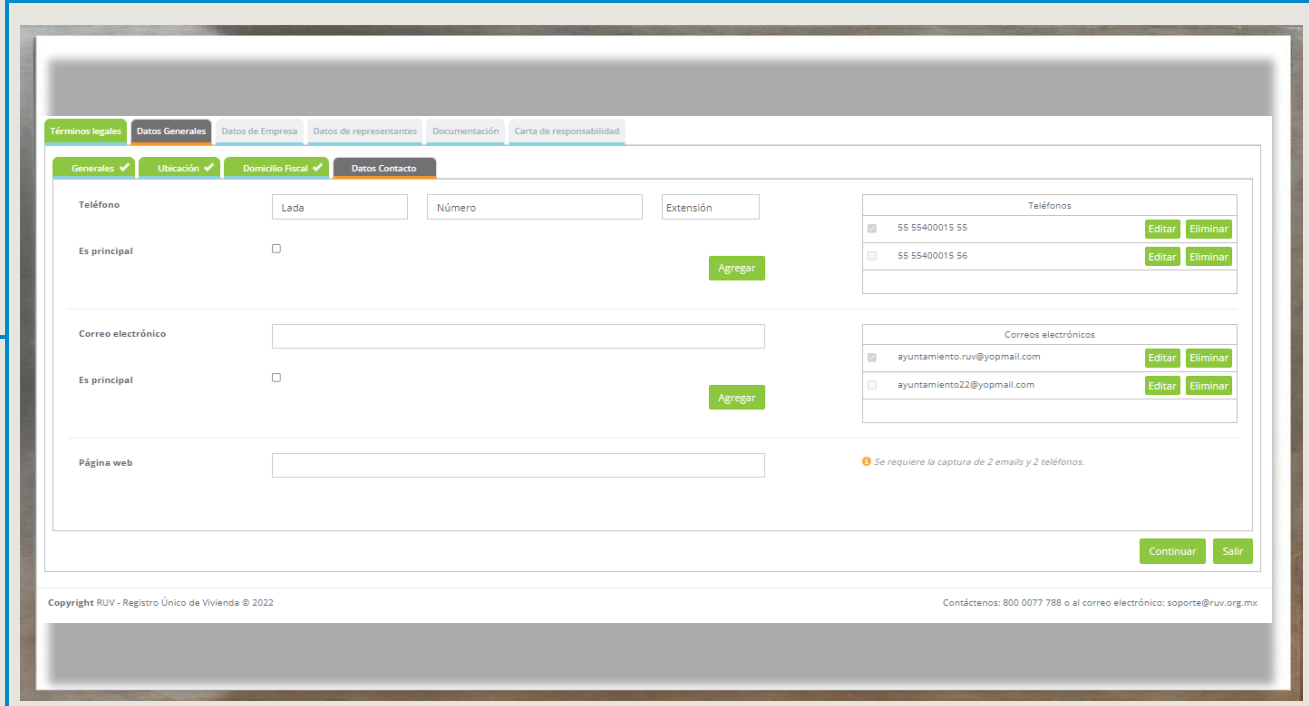

#### MANUAL VERSIÓN 01 / OCT / 2019

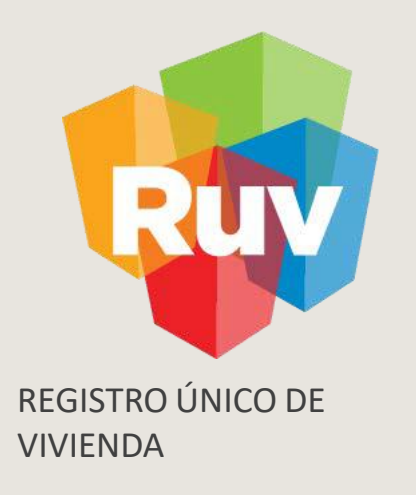

## DATOS DE EMPRESA

#### DATOS DE EMPRESA

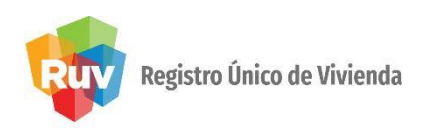

#### DATOS DE LA EMPRESA

•Ingrese la información solicitada, de conformidad con lo establecido en su Gaceta u oficio. Capture únicamente los datos que contenga el documento.

En los datos que no apliquen, puede capturar No aplica o 0, según sea el caso.

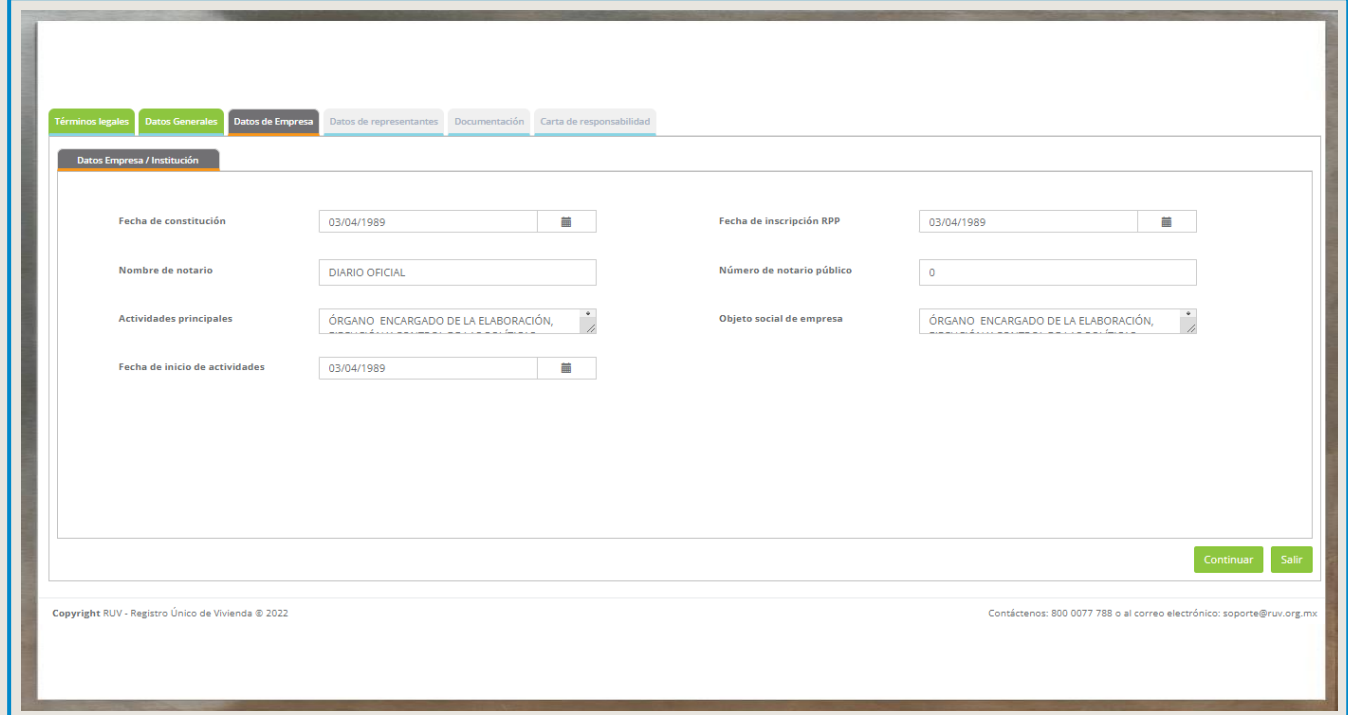

#### MANUAL VERSIÓN 01 / OCT / 2019

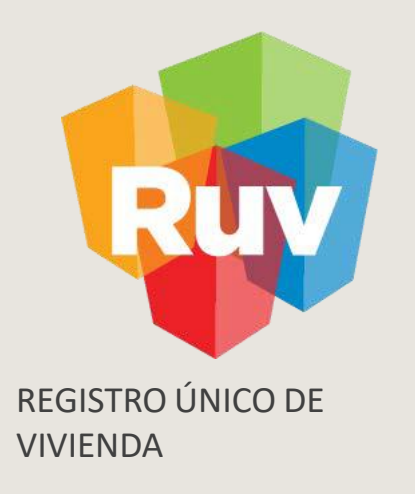

## REPRESENTANTE LEGAL

### REPRESENTANTE LEGAL

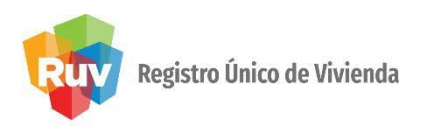

#### REPRESENTANTE LEGAL

En este apartado, se pueden dar de alta los representante legales (en caso de contar con ellos) y podrá agregarlos al listado de la derecha, o borrarlos.

Cada representante legal agregado deberá venir acompañado de su correo electrónico así como adjuntar la identificación oficial con vigencia, según sea el caso.

El correo electrónico de los representantes legales se convertirá en el usuario de acceso al sistema cuando el registro sea aceptado.

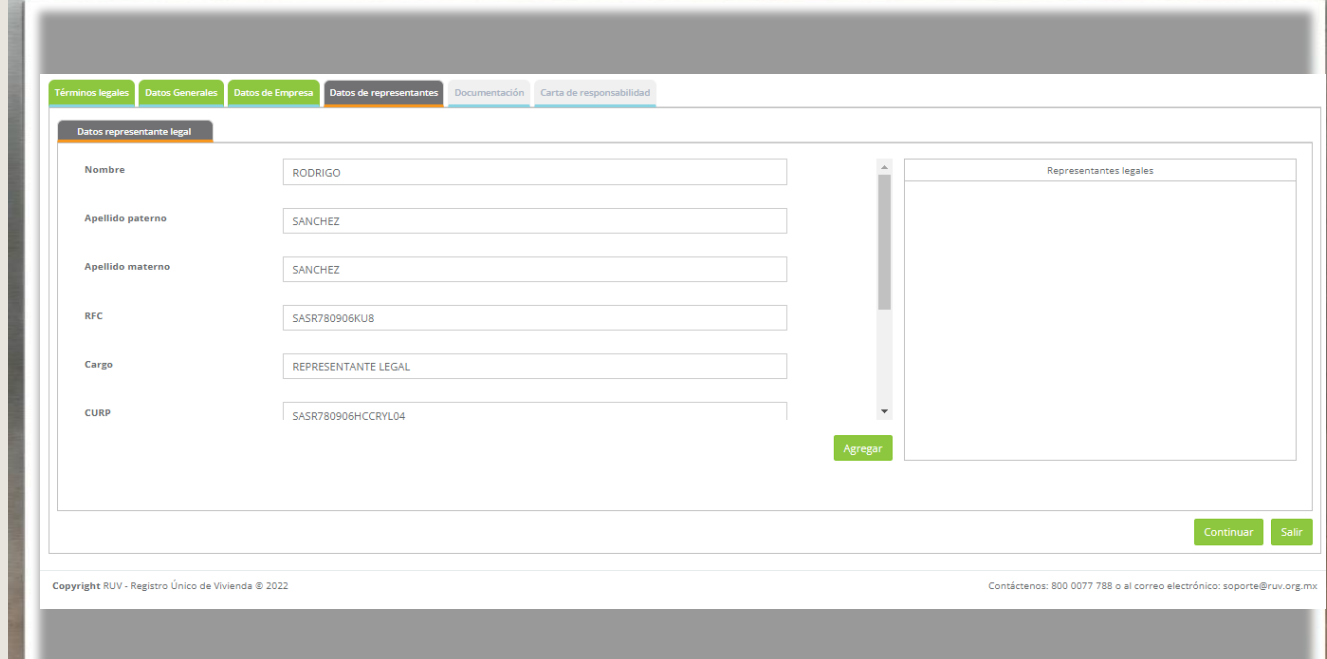

#### MANUAL VERSIÓN 01 / FEB / 2021

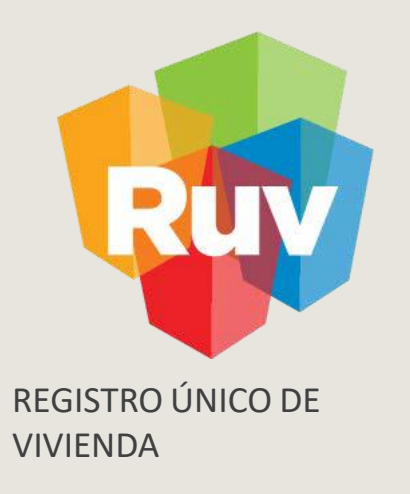

# DOCUMENTACIÓN

## DOCUMENTACIÓN

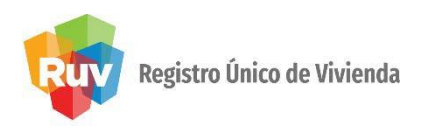

#### CARGA DE DOCUMENTOS Carga de documentos necesarios para el registro y validación de la empresa. Todos los documentos son obligatorios y deberán estar escaneados y guardados en formato PDF.

Debe adjuntar solo 1 archivo, por cada apartado documental y el tamaño no debe exceder los 5 megas.

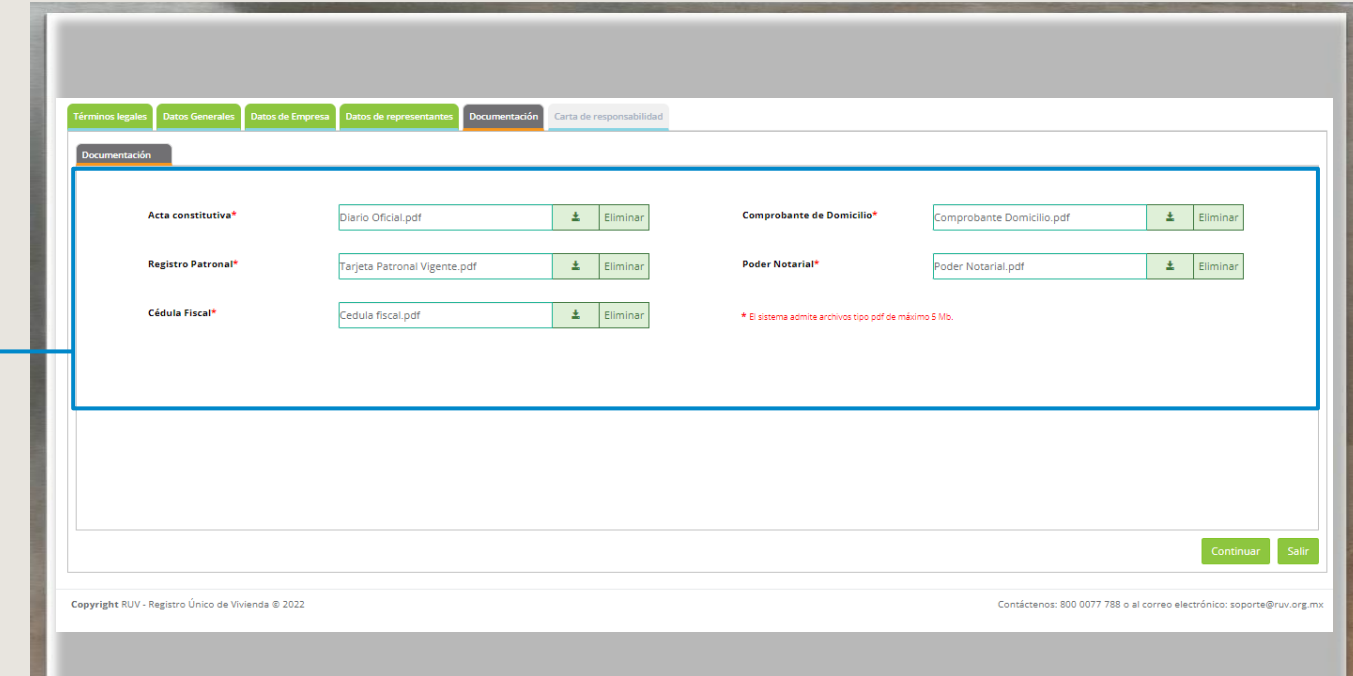

#### CARTA DE RESPONSABILIDAD

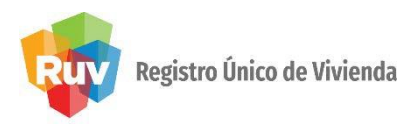

Carta de Responsabilidad y uso del sistema Se mostrará la carta de responsabilidad y uso de los aplicativos RUV para su conocimiento y aceptación, la cual deberá marcar y enviar a RUV para que su registro ingrese a validación.

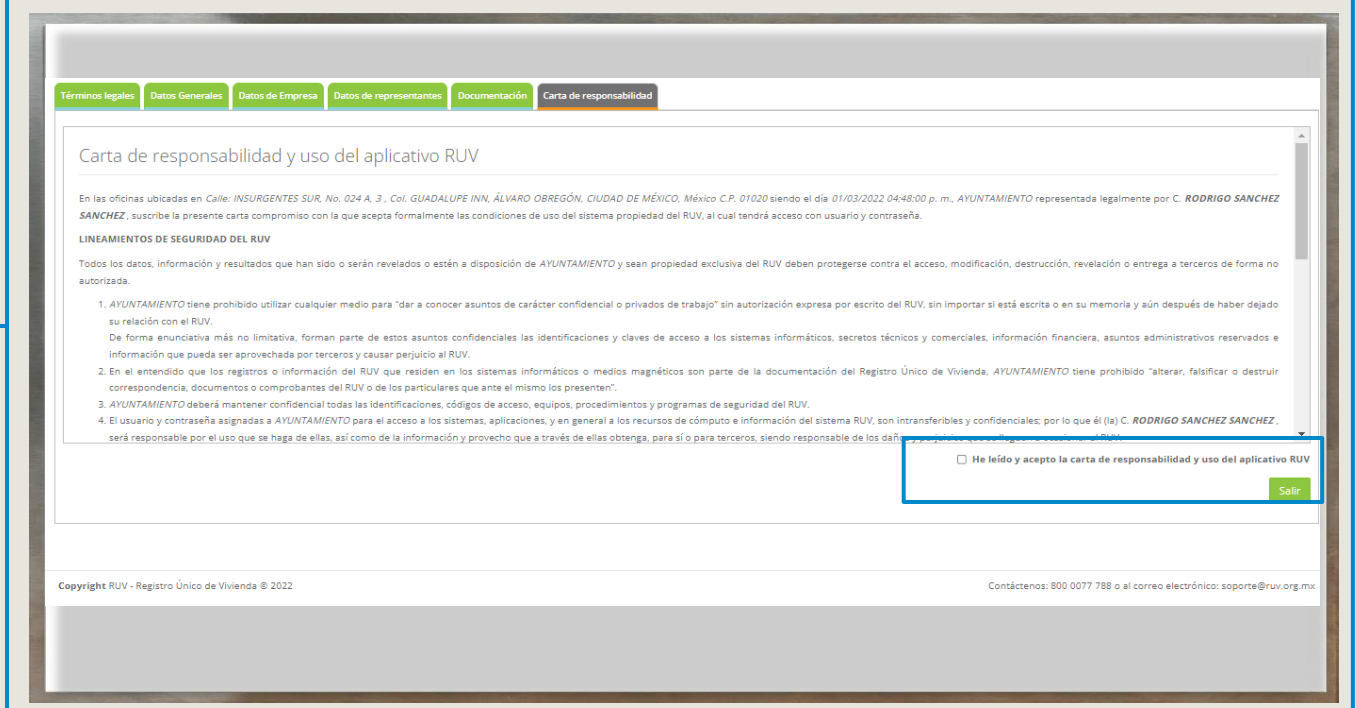

#### MANUAL VERSIÓN 01 / FEB / 2021

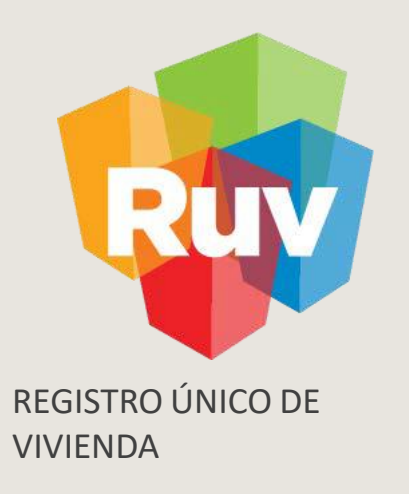

# ENVÍO A VALIDACIÓN

## ENVÍO VALIDACIÓN

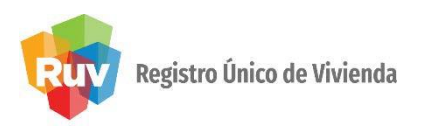

El sistema RUV contará con un plazo máximo de 5 días hábiles, para dar respuesta a las solicitudes de registro de Empresas

Si la información fue ingresada de forma correcta y completa, la empresa se enviará a validación. Al mismo tiempo, se enviará una notificación a la dirección electrónica con la que se inició el registro.

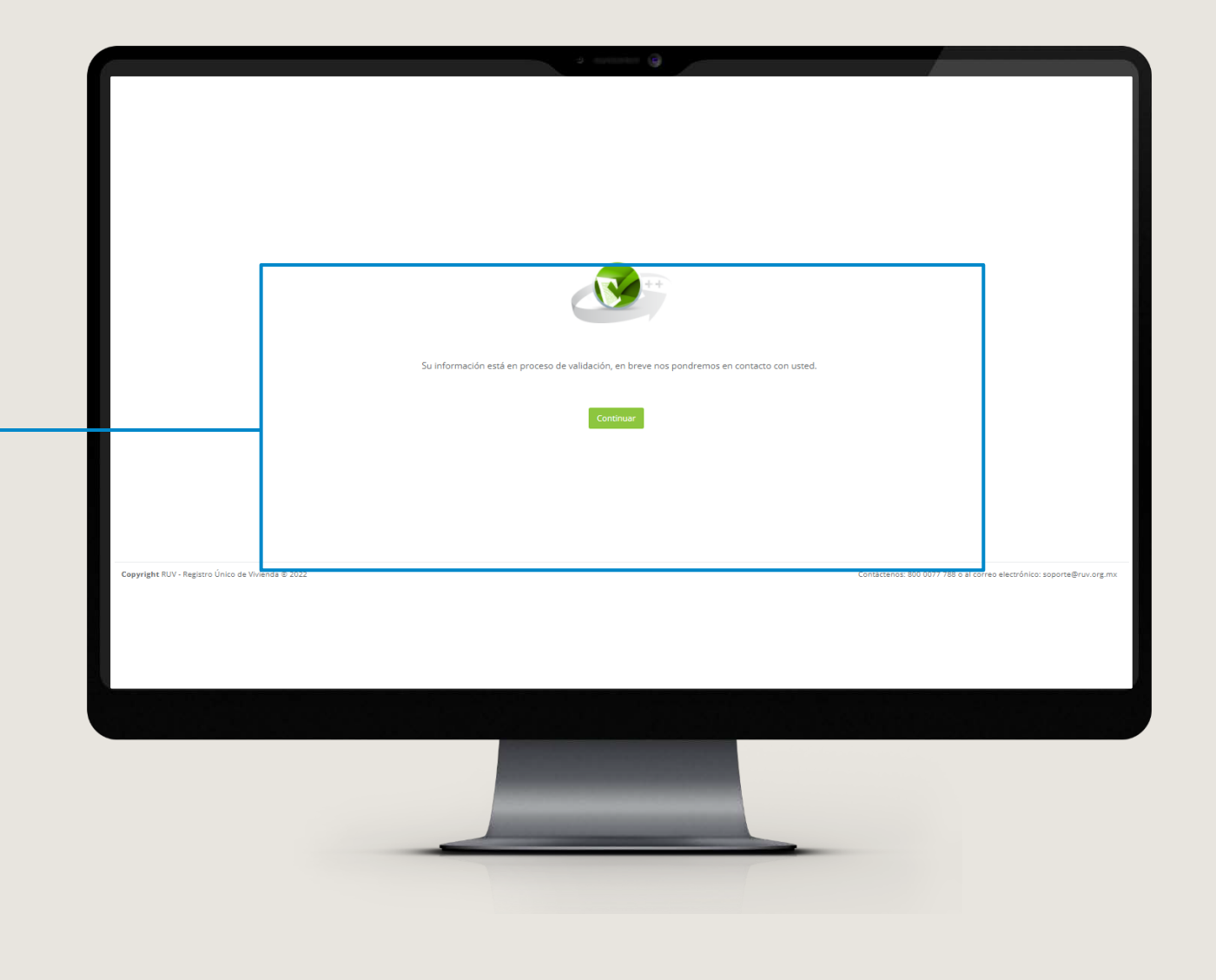

## ENVÍO VALIDACIÓN

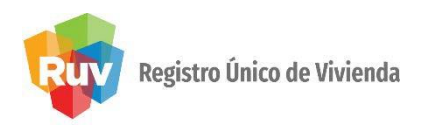

El sistema RUV contará con un plazo máximo de 5 días hábiles, para dar respuesta a las solicitudes de registro de Empresas

Si la información fue ingresada de forma correcta y completa, la empresa se enviará a validación. Al mismo tiempo, se enviará una notificación a la dirección electrónica con la que se inició el registro.

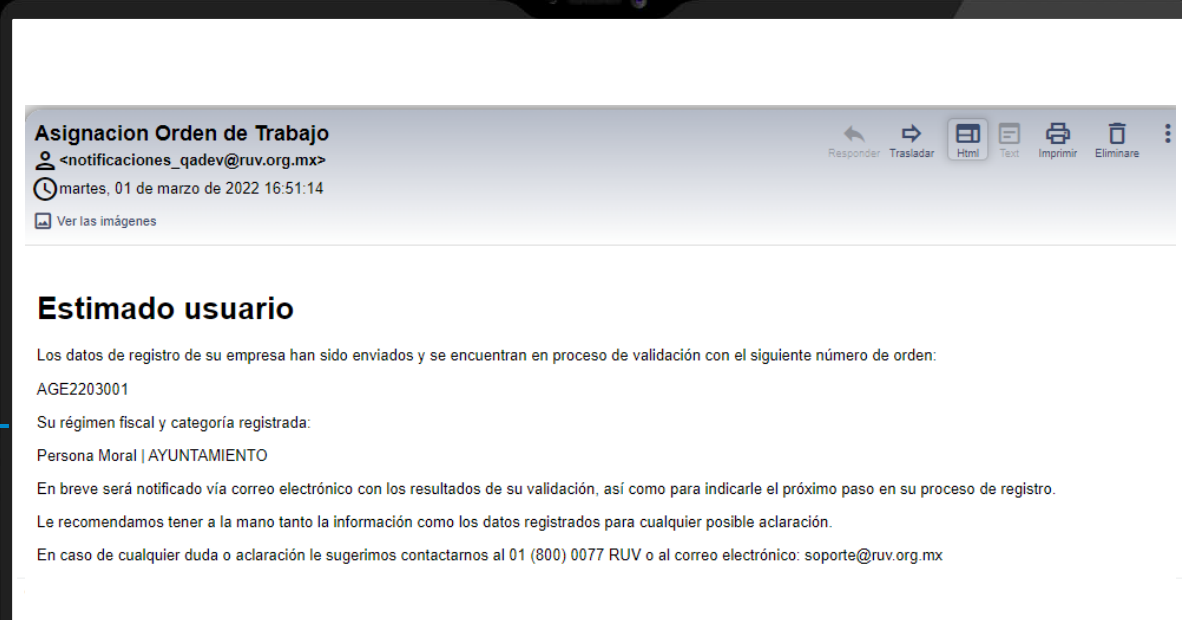

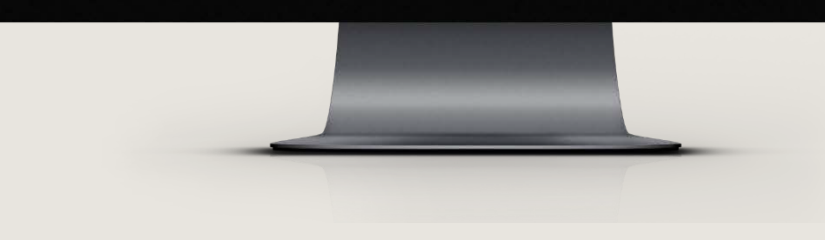

## ENVÍO VALIDACIÓN

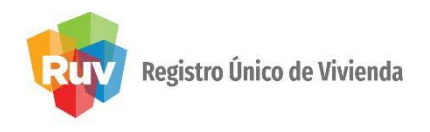

CONFIRMACIÓN DE ACEPTACIÓN Si el registro es aceptado se estarán recibiendo 2 notificaciones por correo. Una contiene la aprobación y datos de la empresa así como la carta de aceptación. La otra con las credenciales de acceso, que se envían al usuario representante legal de la empresa.

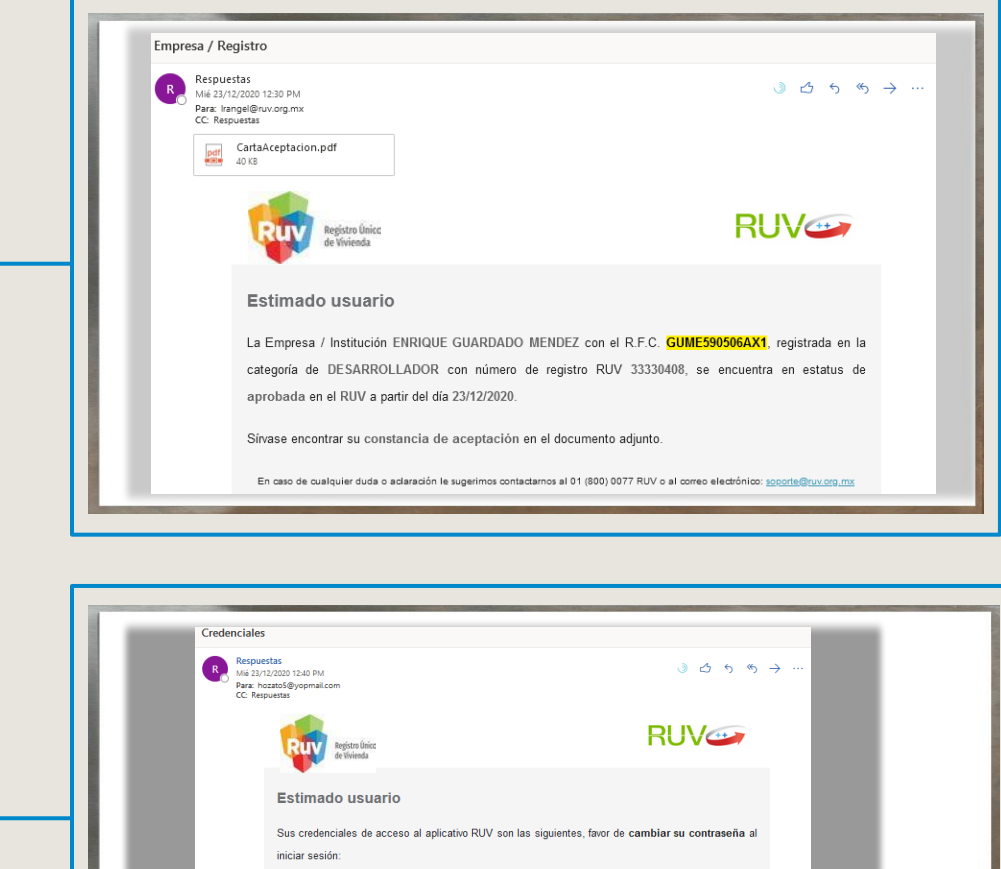

dentificador de usuario: hozato5@yopmail.com Contraseña: c4i3timjq4r En caso de cualquier duda o aclaración le sugerimos contactarnos al 01 (800) 0077 RUV o al correo electrónico Rechazo u

registro

observaciones del

la notificación vía

las observaciones realizadas para su

corrección.

En caso que el registro sea rechazado, recibirá

## ENVÍO VALIDACIÓN

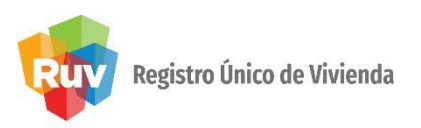

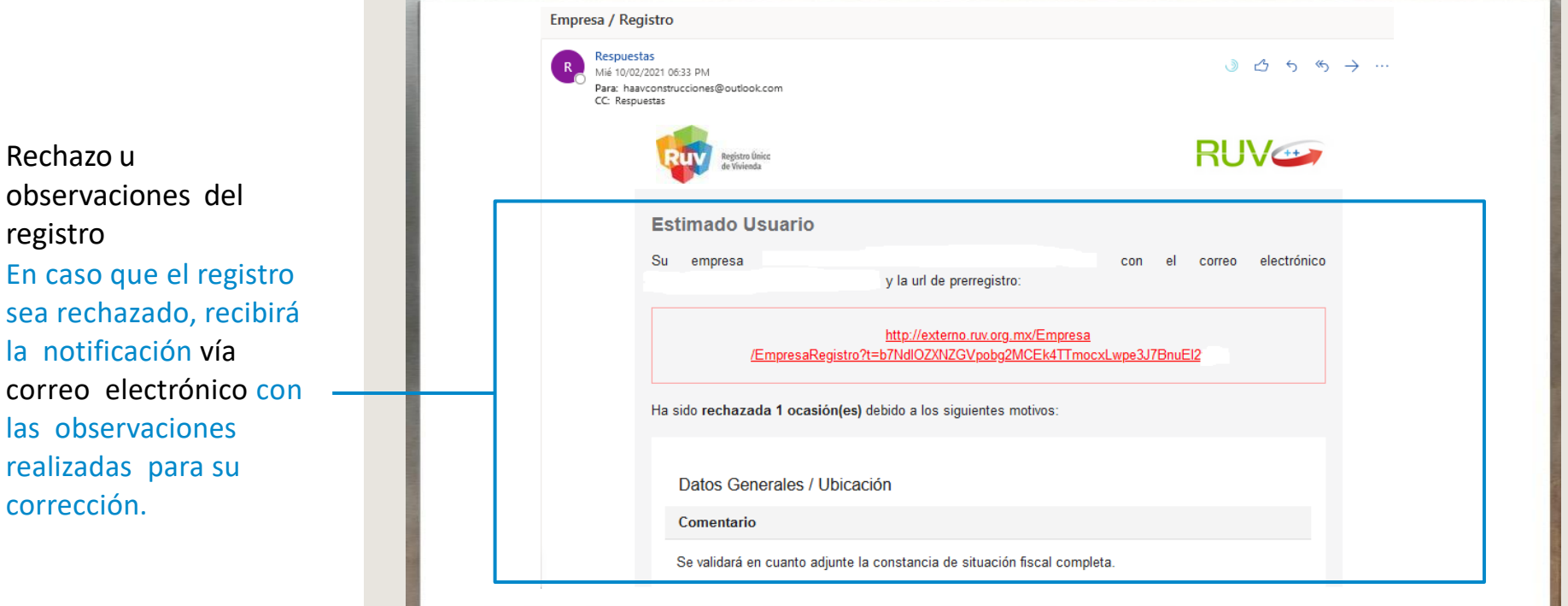

## ACEPTACIÓN

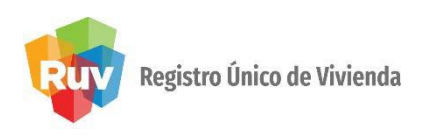

### ACCESO AL SISTEMA Para ingresar a los sistemas es necesario

que actualice la contraseña y Usuario que se enviaron vía electrónica.

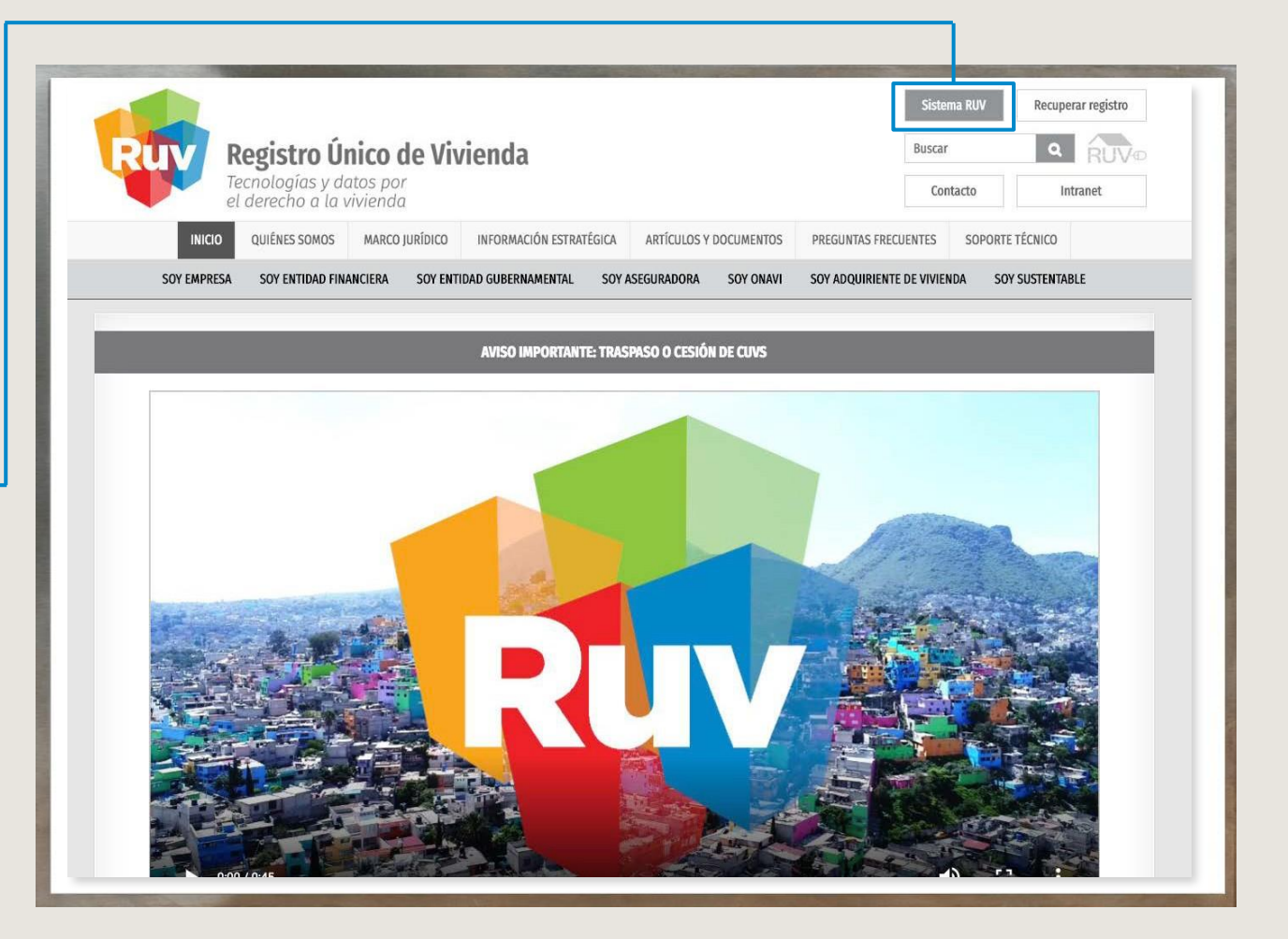

ACEPTACIÓN

# Registro Único de Vivienda

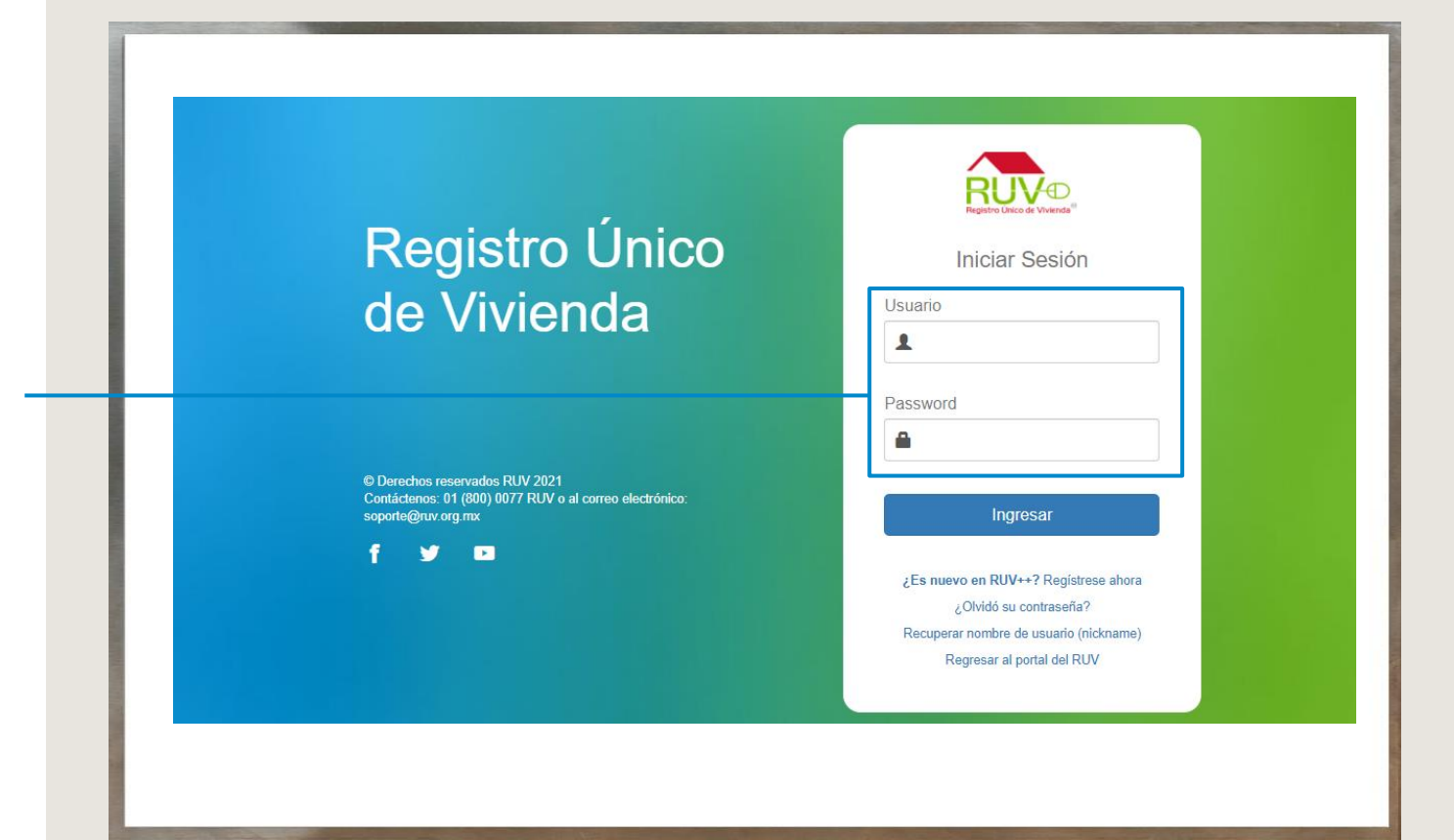

#### ACCESO AL SISTEMA Coloque el usuario y contraseña temporal.

ACEPTACIÓN

## Registro Único de Vivienda

ACCESO AL SISTEMA Se mostrarán los datos del representante legal (Nombre y correo electrónico capturado). Debe generar un Nombre de usuario o Nickname que no será editable y se utilizará para iniciar sesión. Coloque la contraseña temporal que se envió por correo y asigne una nueva contraseña

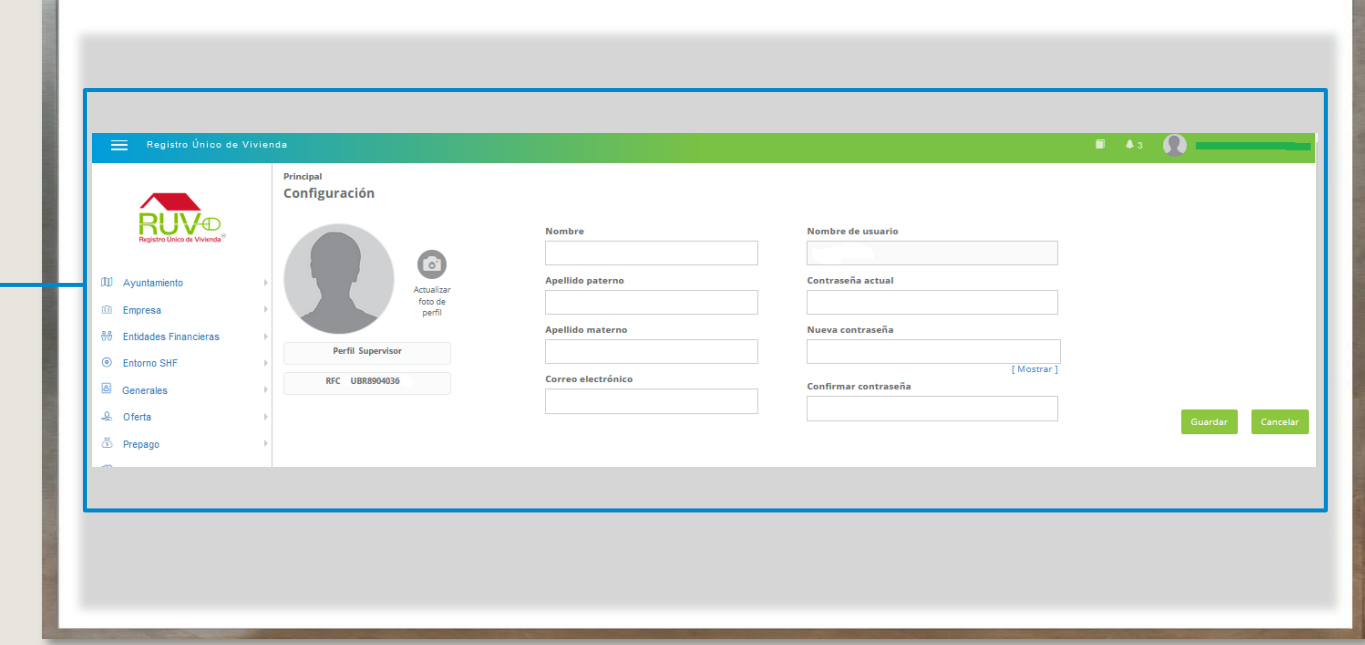

#### MANUAL VERSIÓN 01 / FEB / 2021

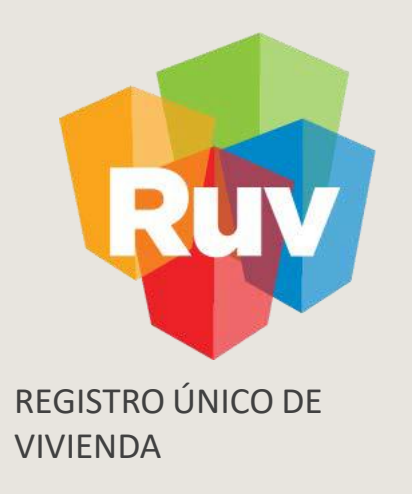

## ESPECIFICACIONES DOCUMENTACIÓN

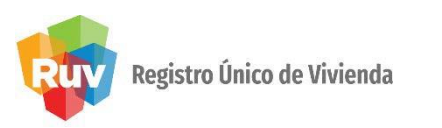

### ESPECIFICACIONES DOCUMENTACIÓN

Para ingresar a los sistemas es necesario que actualice la contraseña y usuario que le entregamos vía correo electrónico, y para este efecto debe ingresar al inicio de sesión y registrar los datos para tener su contraseña definitiva.

Relación de documentos requeridos para el registro de empresas

1.Acta Constitutiva:

- Gaceta oficial y/o documento probatorio de la constitución del ayuntamiento, en el que se corroboren el lugar y fecha de su establecimiento; así como los estatutos que lo rigen.
- 2.Cédula Fiscal ante la S.H.C.P:
	- Documento fiscal que muestra el RFC, domicilio fiscal y fecha de inicio de operaciones del ayuntamiento
- 3.Poder Notarial:
	- Acta, Poder u Oficio, en el que se declare a los integrantes del ayuntamiento en turno y que acredite a la persona que se registre como representante legal.

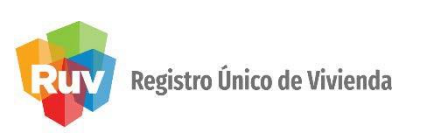

## ESPECIFICACIONES DOCUMENTACIÓN

- 4. Registro Patronal IMSS-INFONAVIT:
	- Tarjeta de Registro Patronal, que contiene el número de registro patronal a 11 posiciones un alfabético y 10 numéricos. No es obligatorio
	- Carta Modelo: Si no cuenta con tarjeta patronal, en la carta únicamente indique la razón por la cual no se tiene tarjeta patronal. El documento deberá estar firmado por el representante legal registrado.
- 5. Identificación Oficial del Representante Legal:
	- Podrá presentarse como identificación oficial la Credencial del IFE, Pasaporte vigente, Cartilla o Cédula Profesional.
- 6. Comprobante de domicilio:
	- Recibo de pago de servicios como agua, luz, predial o teléfono (fijo), con antigüedad no mayor a tres meses y cuyo domicilio sea el mismo que el de la cédula fiscal

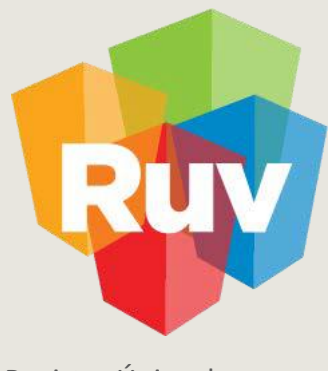

Registro Único de Vivienda

#### Para cualquier aclaración o duda respecto a su proceso de **REGISTRO DE AYUNTAMIENTO**

le solicitamos contactar con nosotros y con gusto le

atenderemos.

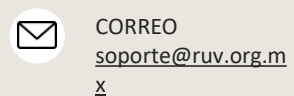

 $\mathscr{C}$ CONTACTO 01 800 007788

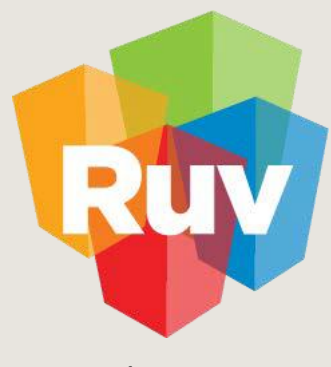

Registro Único de Vivienda

Para cualquier aclaración o duda favor de contactar con la Dirección de Operaciones